# Lake Office 女神湖 会員様向け 利用マニュアル 2024.3月時点

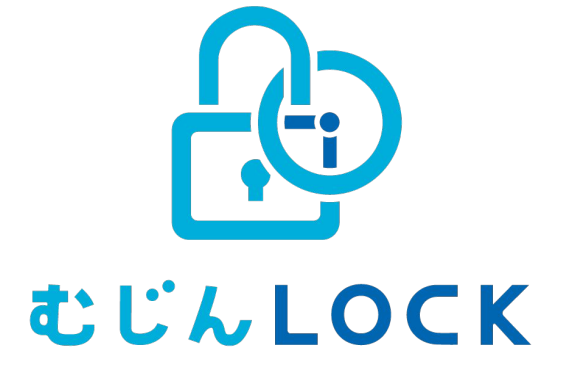

Lake Office 女神湖会員様向けマイページの利用マニュアルです。 当該マニュアルに関してご不明点等がございましたら、 以下のお問い合わせ先までご連絡ください。

Lake Office 女神湖 お問い合わせ : kankou@town.tateshina.nagano.jp

※添付のキャプチャ画像につきましては、その後の機能追加等により、実際の画面と多少異なる場合がございます。 恐れ入りますが、予めご了承くださいますよう、お願い申し上げます。

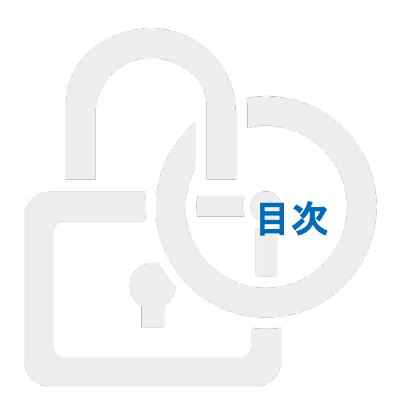

### **1.** 会員登録

**2.** ログイン

### **3.** マイページ䛾見方

● 左サイドバーのメニュー

**4.** マイページ

**5.** 予約

- 予約情報
- 新規予約
- 予約の延長・短縮
- 予約のキャンセル
- **6.** 当日䛾利用方法
- **7.** 請求情報

**8.** 退会

- 退会後のマイページへのログイン
- 退会後の再度の会員登録
- 【注意】退会後に予約が残っていた場合

1 会員登録

# 会員登録

### 1. 下記より、会員登録画面にアクセスし、 必要な項目を入力します。

1. [登録内容確認]を選択します。

### 会員登録画面

https://lakeoffice-megamiko.mujinlock.jp/member-regist

【対応環境】 Microsoft Edge/Safari/Chrome/Firefox ※最新版推奨

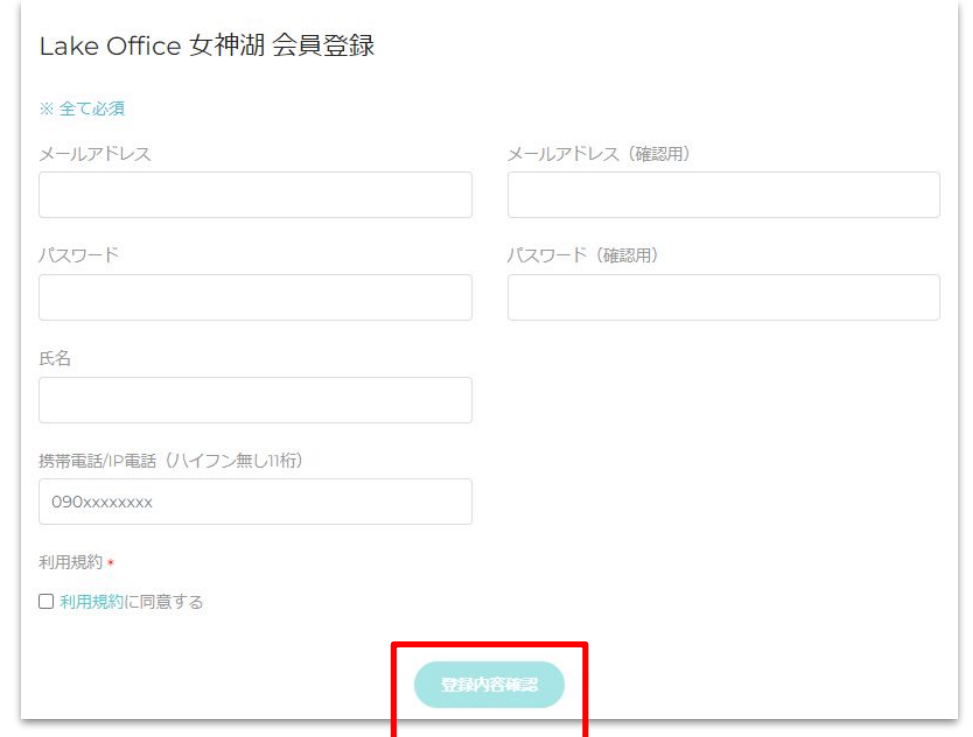

会員登録

- 1. 登録内容に間違いがなければ、[クレジットカード登録]を選択します。
- 2. 支払いに使用したいクレジットカード情報を入力し、[登録]を選択します。 (利用できるカード·AMEX/VISA/MASTER/JCB/DINERS)
- 1. クレジットカードが有効の場合、「カード登録に成功しました。」の画面が表示されるので、「完了]を選択します。
- 2. 再び登録内容の確認画面に遷移するので、内容に間違いがなければ「会員登録]を選択します。
- 3. 会員登録完了です。登録したユーザーのメールアドレス宛に、登録完了メールが送信されます。

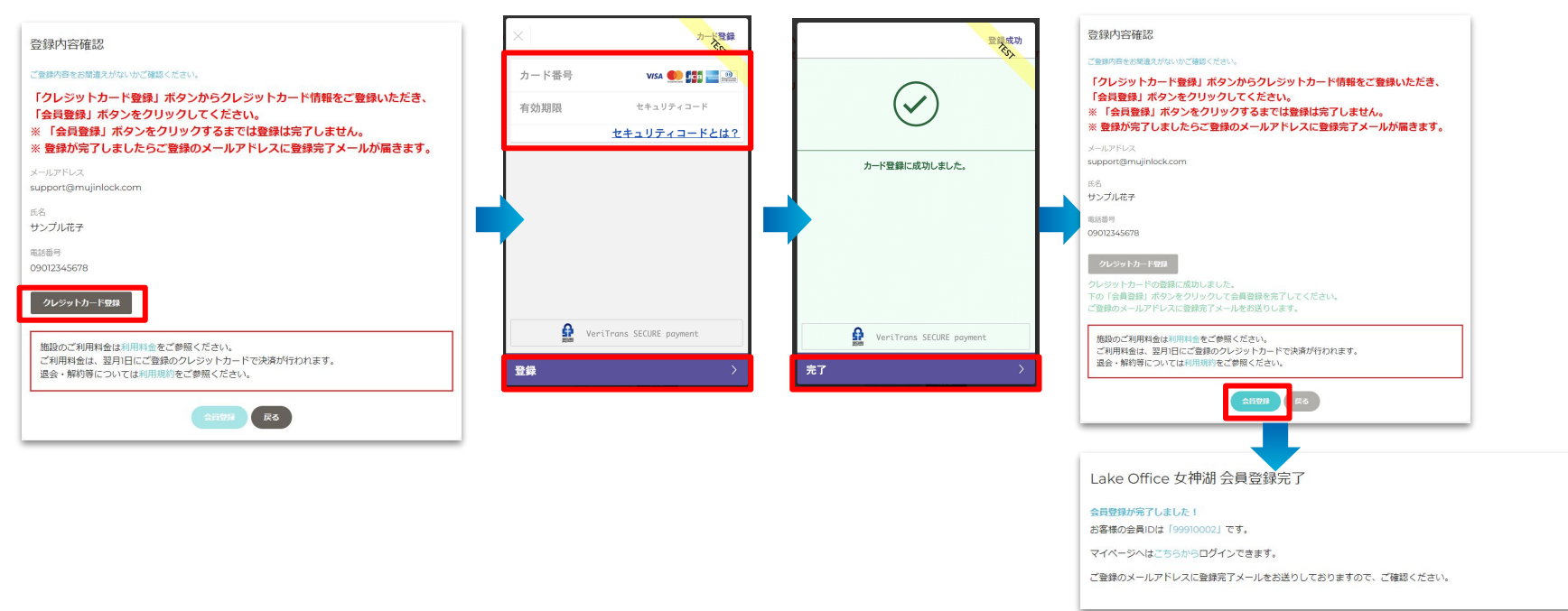

1 会員登録

2 ログイン

# ログイン

下記より、マイページにログインします。

①ログイン**URL**

https://lakeoffice-megamiko.mujinlock.jp/member-login

会員**ID**:メールに記載されている**ID**(メールアドレスも可) パスワード:ユーザーが指定した文字列

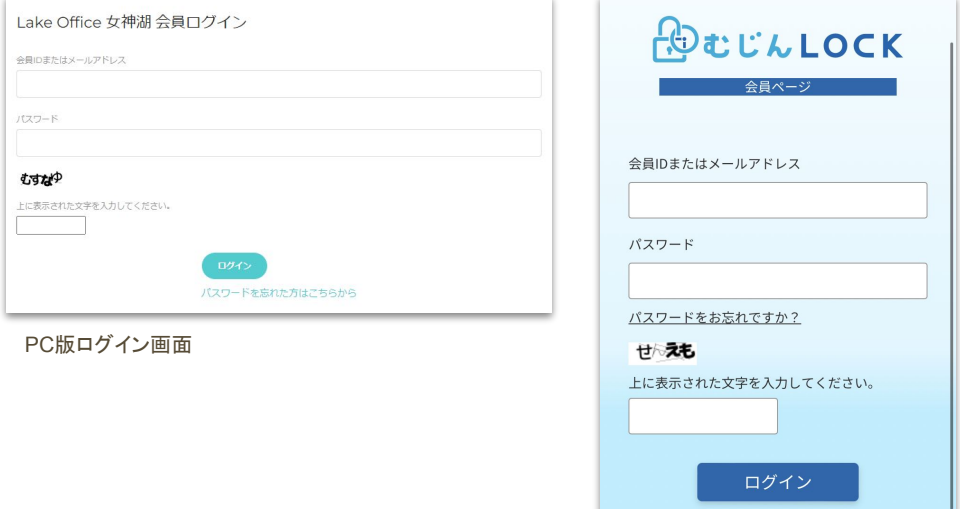

【対応環境】 Microsoft Edge/Safari/Chrome/Firefox ※最新版推奨

スマートフォン版ログイン画面

3 マイページの見方

# ■ 左サイドバーのメニュー(PC版)

### ①マイページ

現在登録されている会員情報が確認できます。 プロフィール・クレジットカードの変更、退会を行います。

### ②予約情報

予約状況が一覧で確認できます。

※キャンセルされた場合は、「ステータス」欄にその旨が記載されます。

### ③請求情報

請求が行われた場合、詳細が確認できます。

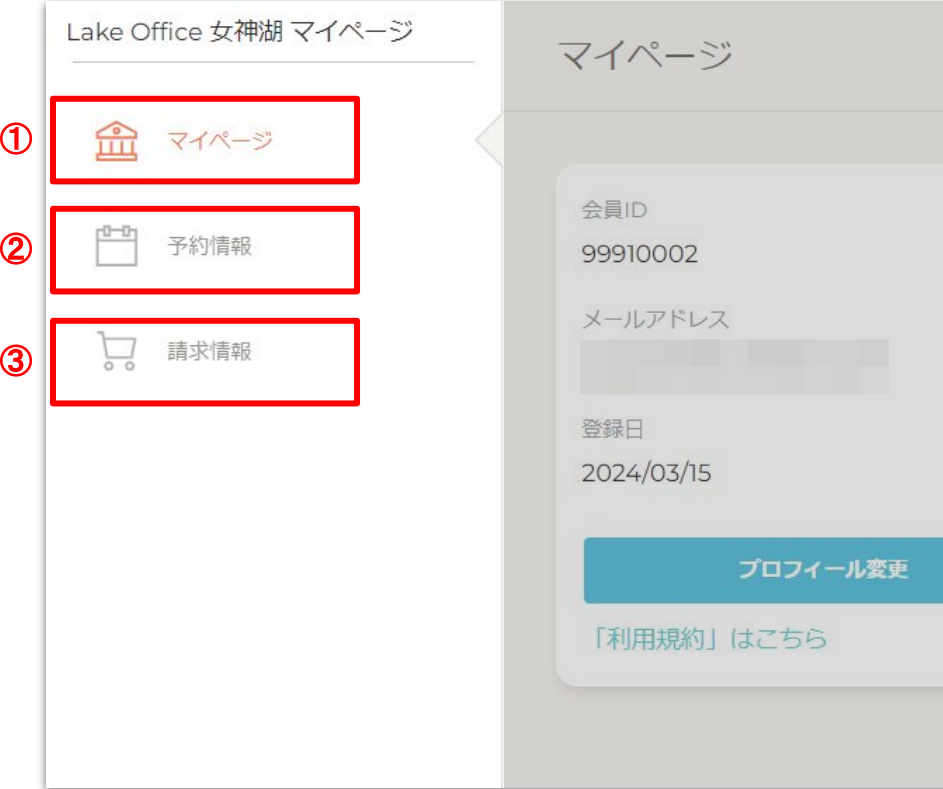

3 マイページの見方

# メニュー(スマートフォン版)

#### ①新規予約

新規予約を行います。

### ②予約状況

予約状況が一覧で確認できます。 ※キャンセルされた場合は、「ステータス」欄にその旨が記載されます。

### ③請求情報

請求が行われた場合、詳細が確認できます。

#### ④お客様情報

現在登録されている会員情報が確認できます。

プロフィール・支払い情報(クレジットカード)の変更、退会を行います。

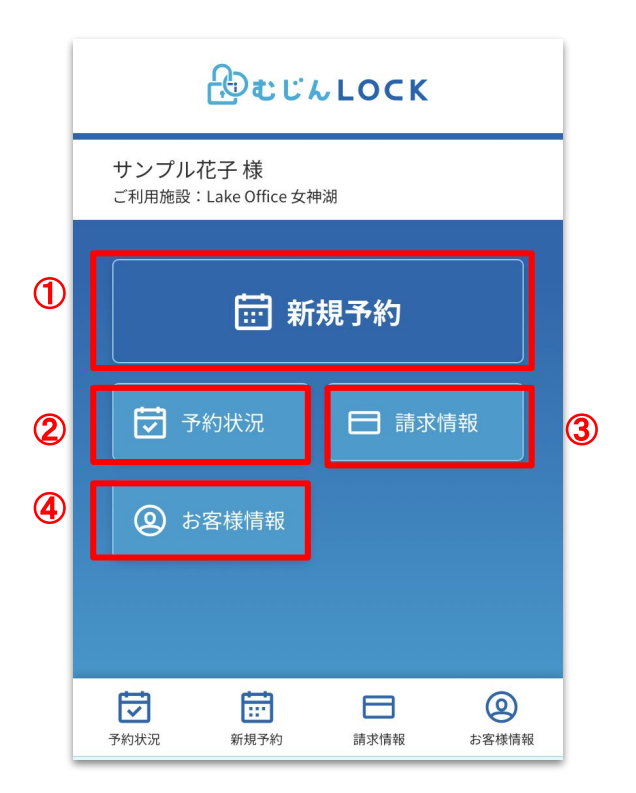

4 マイページ

### ■ マイページ(PC版)・お客様情報(スマートフォン版)

プロフィール・クレジットカードの確認・変更と、 退会を行う画面です。

#### ①プロフィール変更

氏名・パスワード(PC版のみ)・メールアドレス・電話番号を 変更することができます。

#### ②クレジットカード変更(**PC**版)・支払い情報変更(スマートフォン版)

新しいクレジットカード情報を登録することができます。

#### ②退会

退会をすることができます。

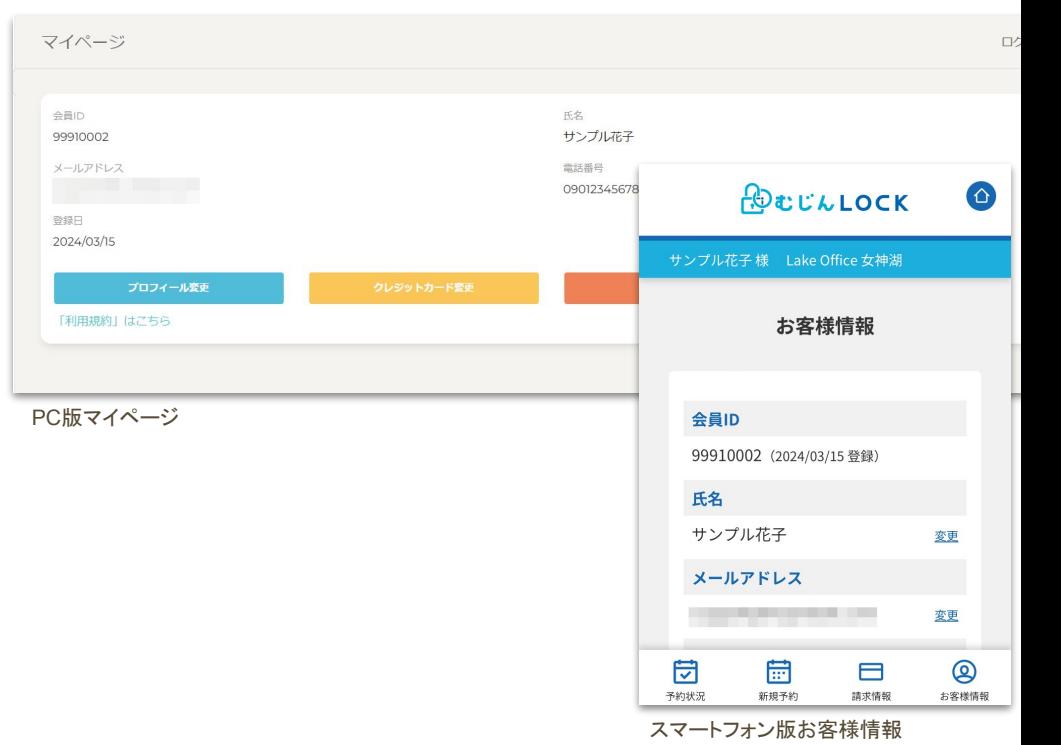

5 予約

# 予約情報

予約日を絞り込んで、 予約情報を確認することができます。

### ①新規予約

新規予約を行います。

### ②詳細

予約情報の確認と、予約時間の延長・短縮、 キャンセルを行います。 扉の解錠用URLも予約詳細画面から

 $\widehat{\mathbb{H}}$ 

Ë

 $\overleftrightarrow{\nabla}$ 

確認することができます。

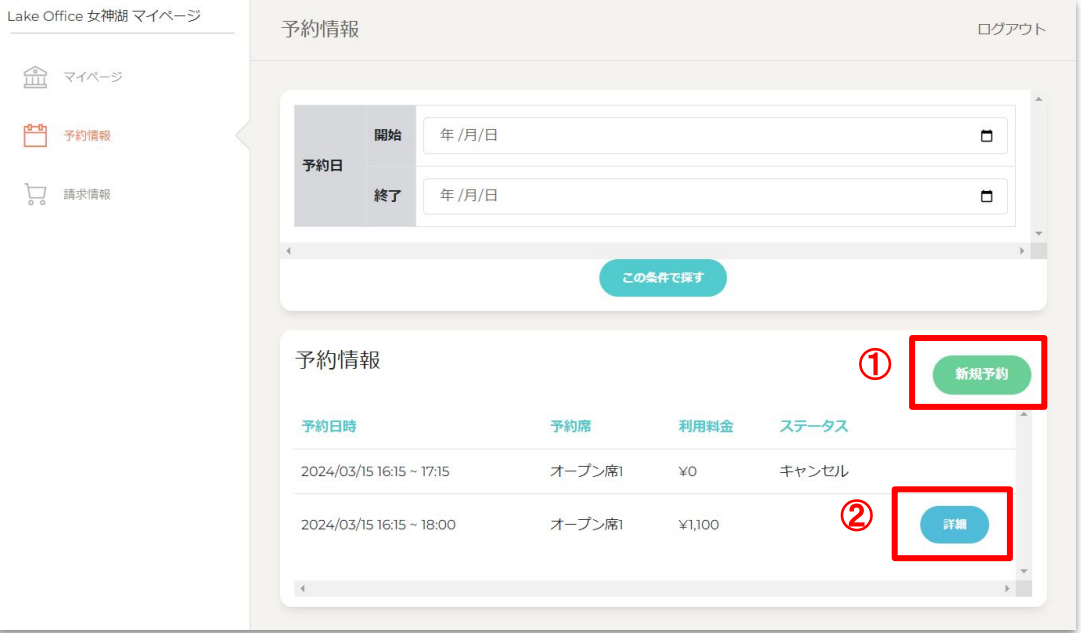

# 新規予約(PC版)

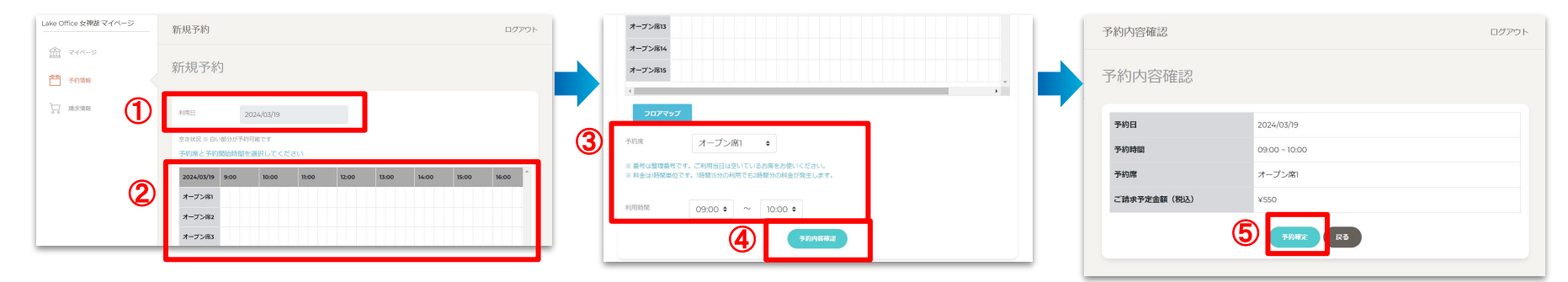

①新規予約画面へ進み、利用日を選択します。 ②空き状況を確認します。白い部分が予約可能です。

(黒く塗りつぶされている部分は予約できません)

③空き状況カレンダー下部のプルダウンより希望の予約席と利用時間を選択します。 利用時間は1時間以上・15分単位で予約可能です。

※料金は1時間単位です。1時間15分の利用でも2時間分の料金が発生します。 ④[予約内容確認]を選択します。

⑤【予約内容確認】画面にて内容確認の上、[予約確定]を選択します。

【予約完了】の画面が表示されたら予約完了です。自動返信メールをご確認ください。

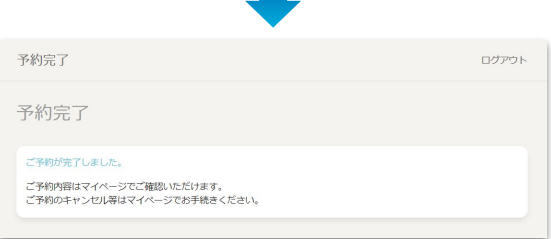

## ■ 新規予約(スマートフォン版) しゅうしゃ しゅうしょう しゅうしょう しゅうしゅう しゅうしゅう あいしょう あいしゃ 予約

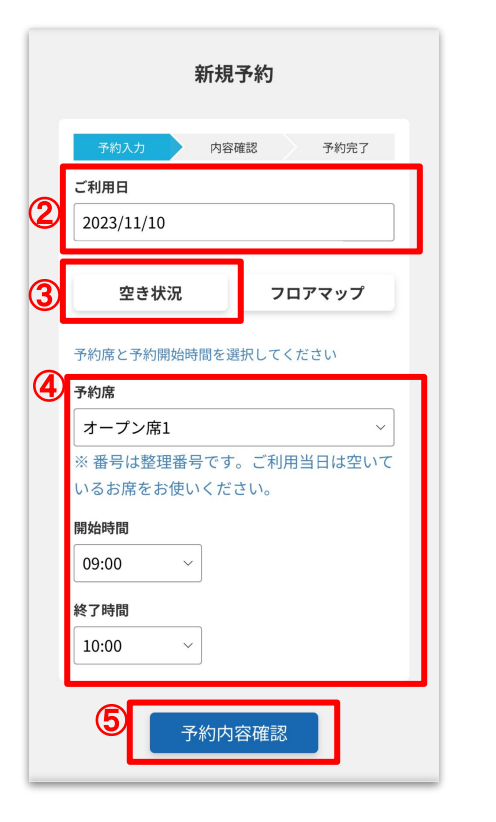

①【新規予約】より、新規予約画面へ進みます。

利用日を選択します。

③ 空き状況を確認します。白い部分が予約可能です。(黒く塗りつぶされている部分は予約できません)

予約席・開始時間・終了時間をプルダウンより選択します。1時間以上・15分単位で予約可能です。

※料金は1時間単位です。1時間15分の利用でも2時間分の料金が発生します。

[予約内容確認]を選択します。

6】【予約内容確認】画面にて内容確認の上、「予約確定]を選択します。

【予約完了】䛾画面が表示されたら予約完了です。自動返信メールをご確認ください。

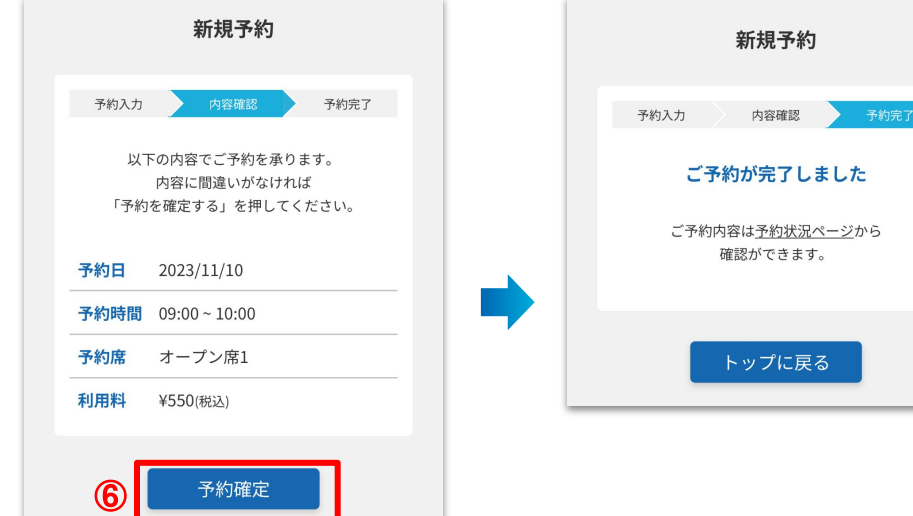

# ┃予約の延長・短縮

利用時間の延長・短縮を行いたい場合、予約詳細画面より予約時間変更(終了時間の変更)を行えます。

※既に後ろの時間帯に別の予約が入っている場合は、延長ができません。

※予約の延長・短縮を行った場合もURL鍵はそのまま同じもの使用できます。

※予約終了時刻から5分を過ぎるとURL鍵の解錠機能が無効となり退室できなくなりますので、ご注意ください。

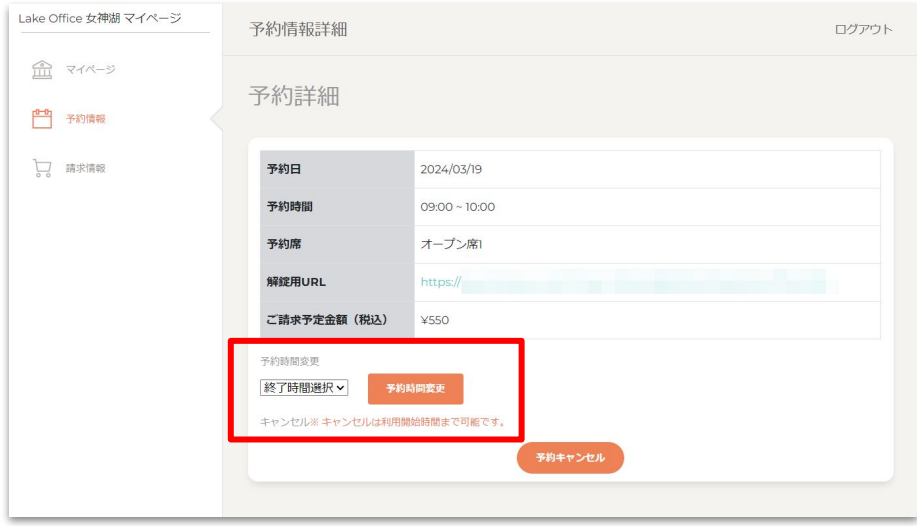

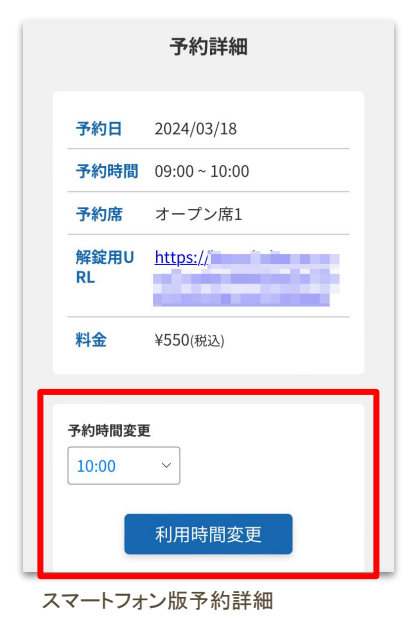

PC版予約詳細

5 予約

# う予約のキャンセル

キャンセル可能期間内は、マイページの【予約情報】>【詳細】よりキャンセルを行うことができます。 キャンセル可能期間を過ぎると[予約キャンセル]のボタンは非表示となります。

### ★「利用開始時間までキャンセル可」です。

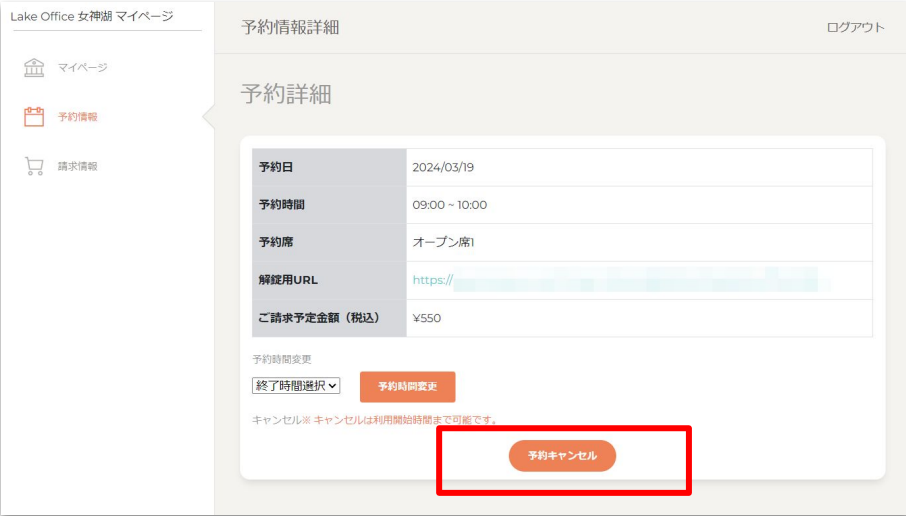

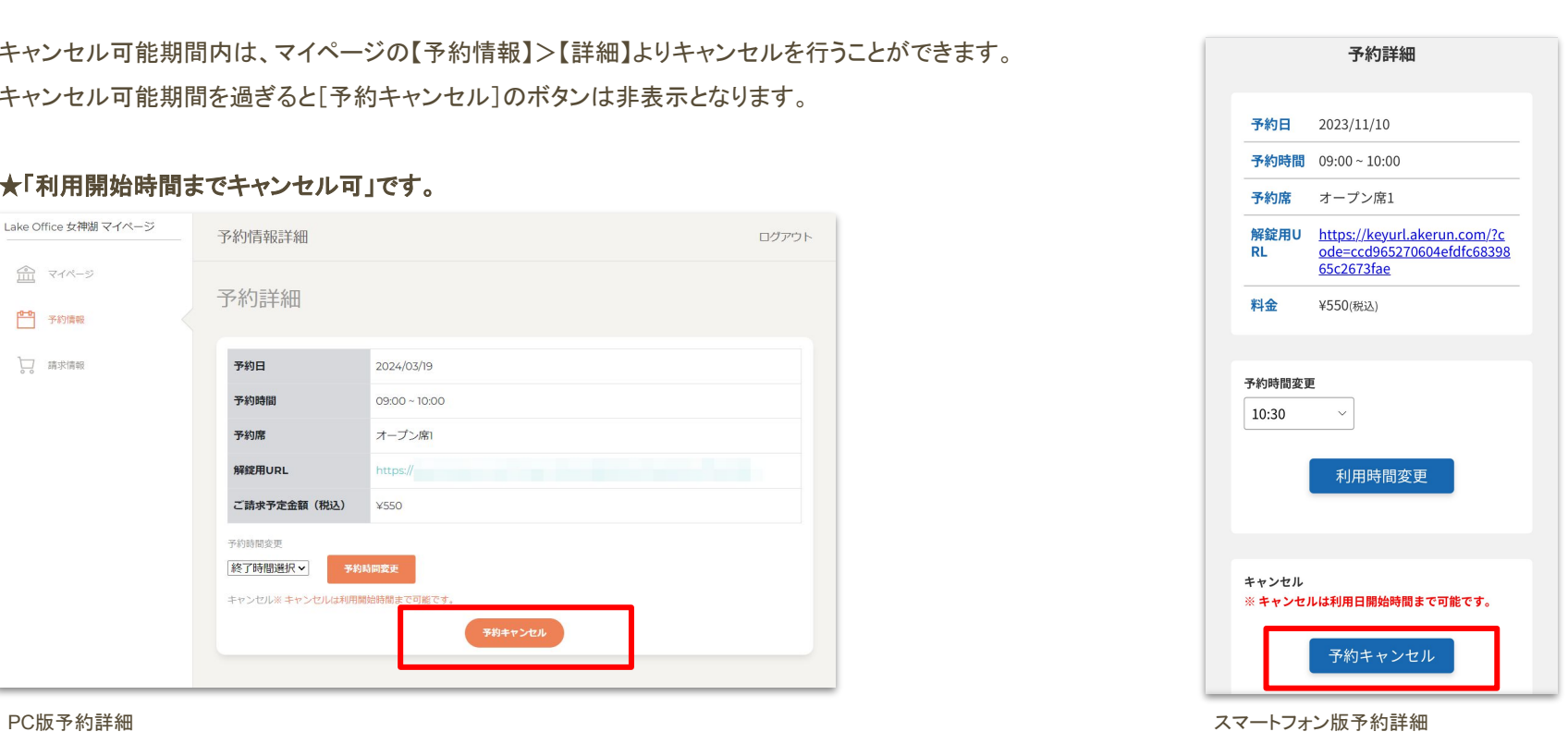

### ■当日の利用方法

- 1. ユーザーが登録しているメールアドレス宛に予約完了メールが届きます。
- 2. 予約の日時に来店し、扉の前でURLをクリックorタップします。
- 3. Akerunの画面が表示されたら、「開ける]を選択します。
- 4. 扉が解錠します。

※途中外出をする際は、都度URL鍵を使用して解錠する必要があります。

★「解錠用URL」はマイページからも確認可能です★ 予約情報>該当の予約の「詳細]ボタンをクリック

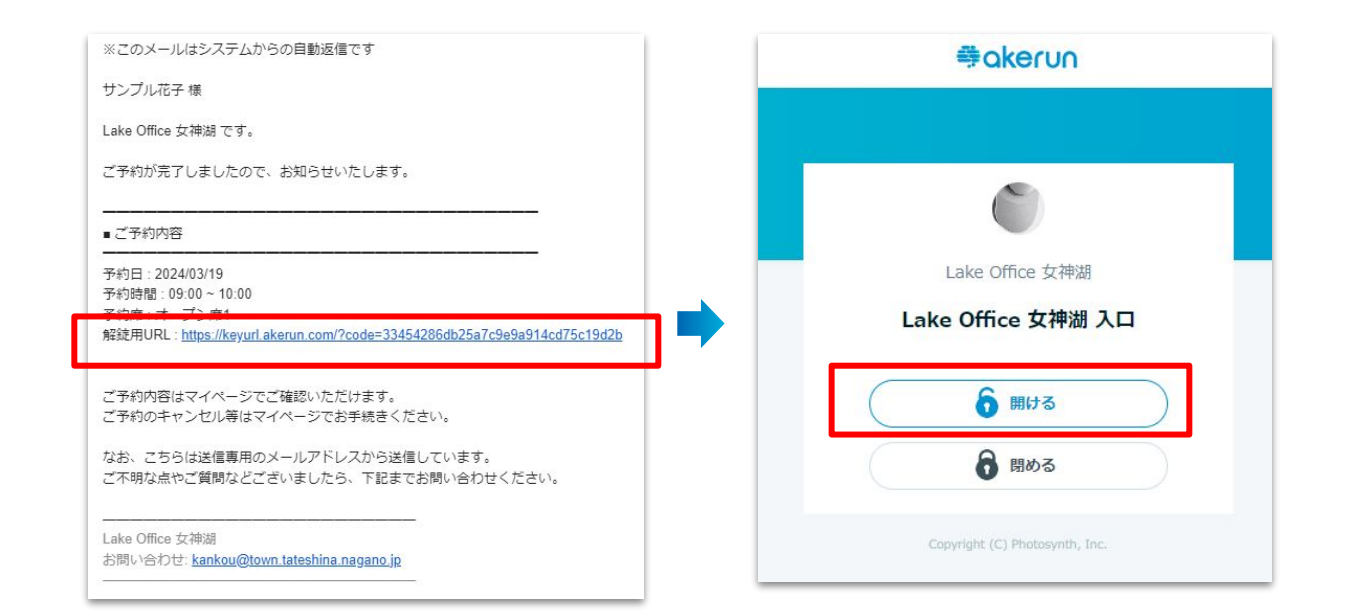

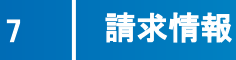

# 請求情報

1ヶ月分の利用料金が積算され、翌月1日に請求金額が確定、その後決済が行われます。 (実際の引き落とし日は、登録しているクレジットカード会社の規定に準じます) 請求月で検索して、請求金額と決済結果を確認することができます。

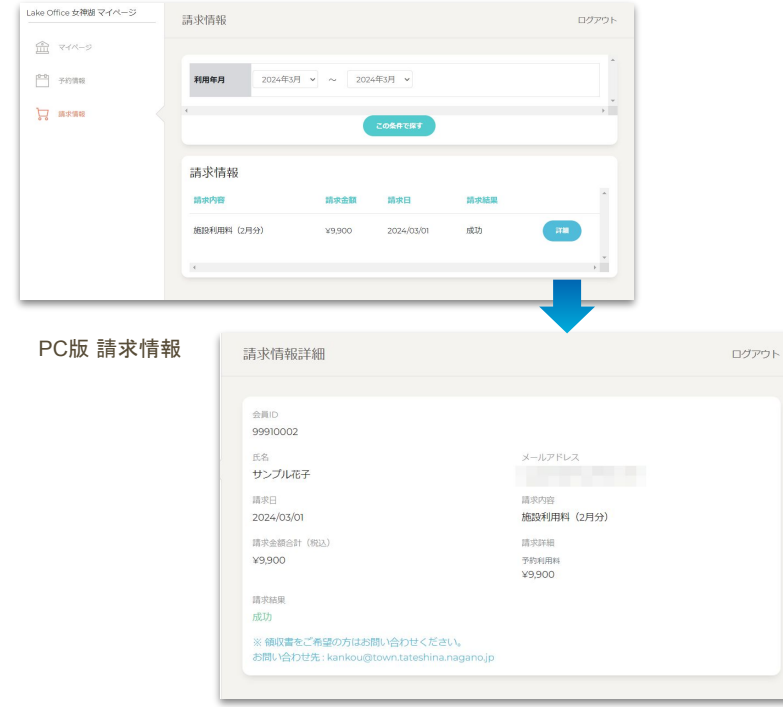

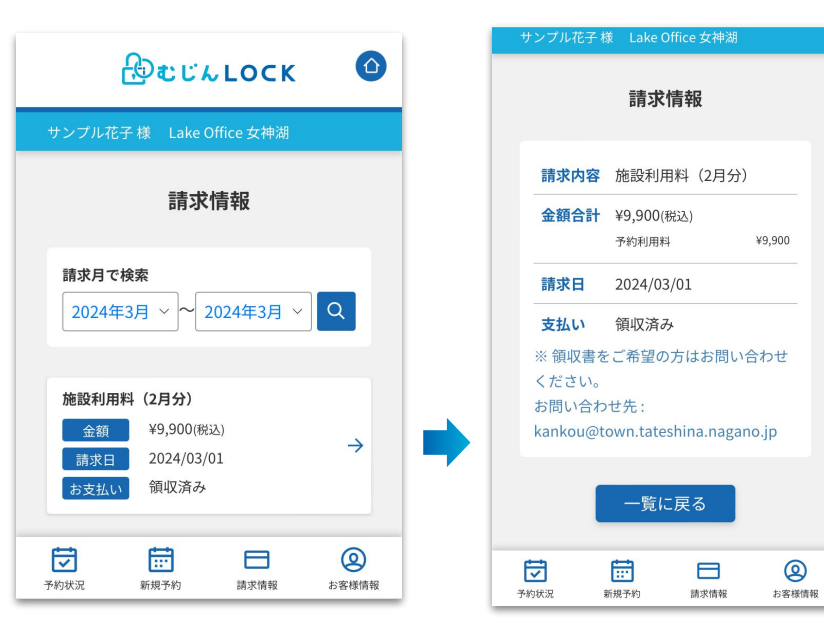

#### スマートフォン 版 請求情報

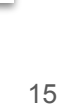

# ■退会後のマイページへのログイン

退会後3ヶ月間はマイページへのログインが可能です。

# ■退会後の再度の会員登録

退会後3ヶ月間はメールアドレス・パスワードはリセットされません。 すぐに再登録を行う場合は別のメールアドレスをご使用ください。

### 【注意】退会後に予約が残っていた場合

退会されていたとしても、予約が残っている場合、自動キャンセルにはなりませんのでご注意ください。

予約が残っている場合は、以下の問い合わせ先までご連絡ください。

お問い合わせ: kankou@town.tateshina.nagano.jp